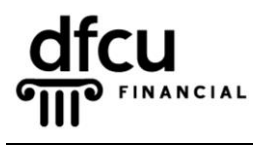

P.O. BOX 6048 DEARBORN, MICHIGAN 48121 PH 888.336.2700 dfcufinancial.com

DFCU OnLine uses encryption techniques and authentication procedures to maintain the security of your online session and protect your accounts from unauthorized access. When our system registers your computer, it installs a secure persistent cookie. Cookies are small text files given to you by web sites. Our cookies do not identify you by name or by account number.

Registering your device/browser is an option to make logging into your account more convenient. However, entering the Secure Access Code each time is more secure. There is no negative affect to requesting several Secure Access Codes.

You control cookie settings and options; therefore, we recommend you properly manage cookies on your computer(s). The settings vary by browser, but you can usually change your cookie settings by going to the browser "Options" or "Settings" menu and finding the "Privacy" settings.

If you or your security programs delete your cookies, you will be prompted for a Secure Access Code. This includes any "cookie manager" ADD-ONs you may have running. Some security programs may delete cookies automatically, we advise you check your software documentation about disabling that feature.

Examples of security programs that may delete cookies: Privacy & Cleaning Tools: CCleaner, Malwarebytes, Ad-Aware Antivirus: McAfee, Norton, Symantec, AVG, Trend Micro, Vipre, Kaspersky

In addition to third-party software, separate firewall software settings may override the browser defaults even after you set them. You may need to make changes in cookie retention and site allowances through that respective software.

Below are instructions for **Mozilla Firefox 51**. If your browser version is not listed below, please refer to your browser's help option for information regarding cookie settings.

## **Verify that the browser is NOT running in Privacy Mode.**

Check the top-right corner of the browser for the privacy icon.

If the icon is present, privacy mode is enabled and you will need to close your browser and re-open it to return to normal browsing mode.

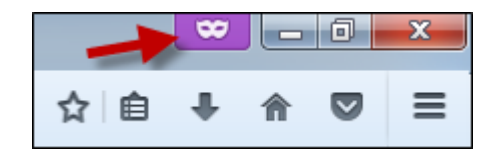

Take the following steps to keep cookies:

- **1.** Navigate to *[www.dfcufinancial.com](http://www.dfcufinancial.com/)* and click the Log In to DFCU OnLine button.
- **2.** Copy the URL from the address bar. *To copy the URL*:
	- Left click once to highlight the URL.
	- Right click once and select Copy from the menu.
- **3.** In the upper right corner click the Tools icon.
- **4.** Select Options under the drop down menu. The Options screen will appear.

**5.** The Options screen opens on the General tab, select the Privacy tab.

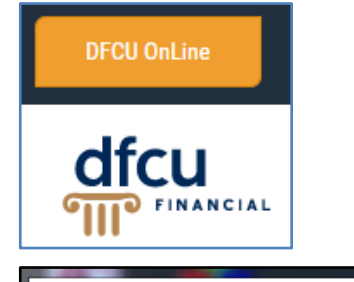

https://online.dfcufinancial.com/dfcufinancialonline/Uux.aspx#/logi

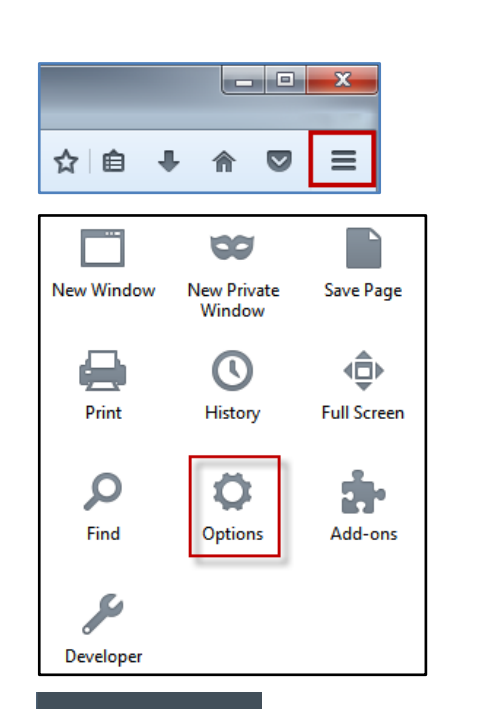

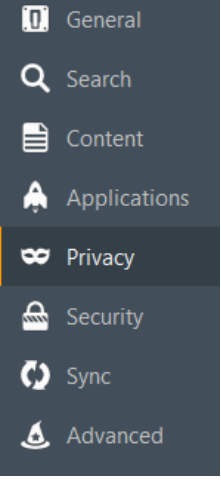

**6.** Under History in the Privacy tab, select 'Use custom settings for history' from the 'Firefox will:' dropdown menu.

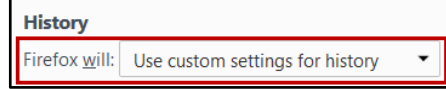

## **Mozilla Firefox – Secure Access Code Troubleshooting, continued**

Exceptions...

Save Changes

- **7.** Click the Exceptions button, and paste the address in the 'Address of website' toolbar, then click Allow.
- **Exceptions Cookies** You can specify which websites are always or never allowed to use cookies. Type the exact address of the site you want to manage and then click Block, Allow for Session, or Allow. Address of website: https://online.dfcufinancial.com/dfcufinancialonline/Uux.aspx#/login Allow Allow for Session Block Site Status Remove Site | Remove All Sites  $C$ ancel Save Changes
- **8.** Click Save Changes to set the exception.
- **9.** Make sure the 'Accept cookies from sites' is checked with 'Accept third-party cookies' set to 'Always', and 'Keep until: they expire'.

Then, make sure the 'Clear history when Firefox closes' box is **unchecked**, and click OK to close the box.

**Note**: If you want history to clear when you close Firefox, please see Step 11.

**10.** Click on Settings to view the Settings for Clearing History. Uncheck 'Cookies' and 'Site Preferences' and click OK.

> **Note:** Settings is only available when the 'Always use private browsing mode' is **NOT** checked.

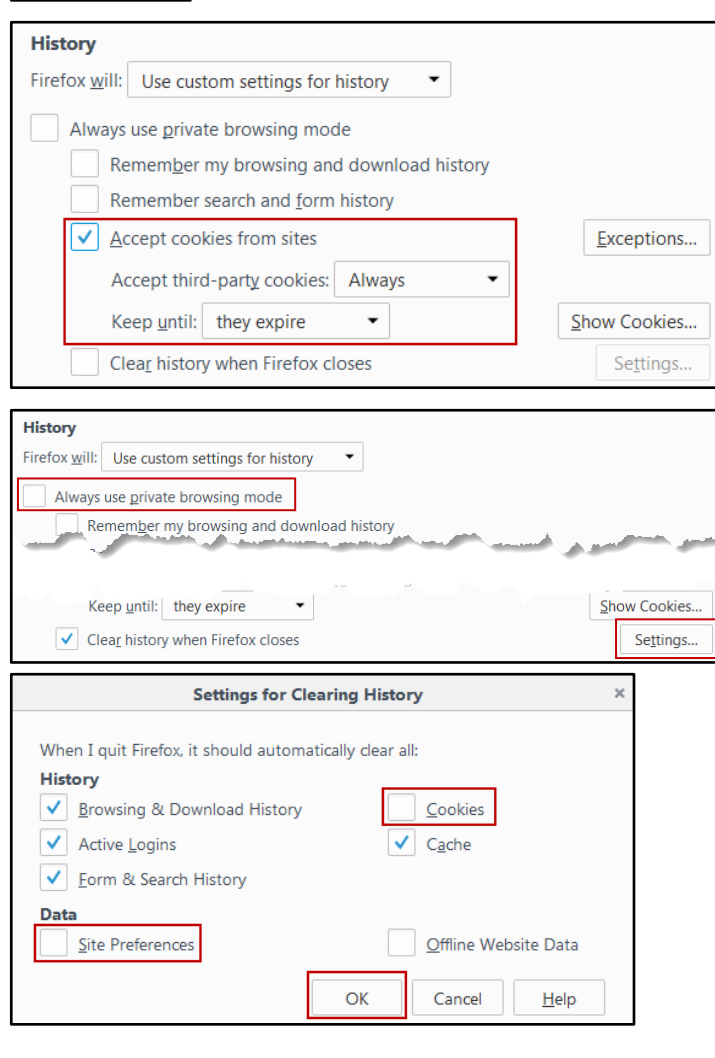